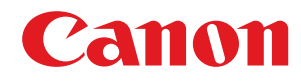

# **Setup for Linking with Mobile Devices**

# **Administrator Guide**

USRMA-2837-04 2021-01 en Copyright CANON INC. 2021

# **Contents**

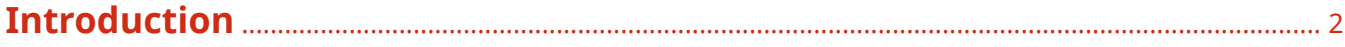

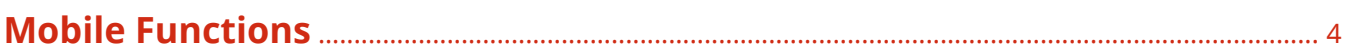

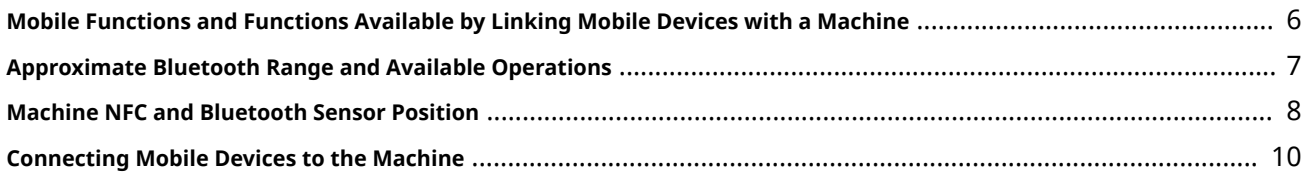

## **Configuring the Machine According to the Connection Function of the Mobile Device** [................................................................................................................................................. 12](#page-13-0)

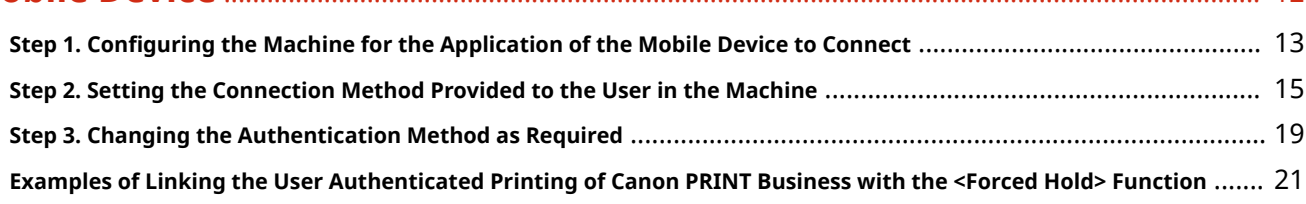

Introduction

# Introduction

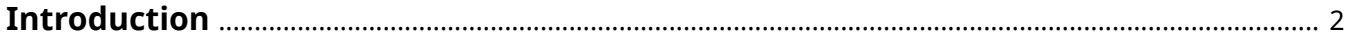

# <span id="page-3-0"></span>**Introduction**

Canon multifunction printers (hereinafter referred to as the "machine") can be linked with mobile devices. This manual describes the settings required for a machine to link with mobile devices.

### ■ Conditions

This manual assumes that the machine has been correctly set up and that the following settings are complete.

● The machine is connected to a network via a wireless LAN or wired LAN connection (for details, see "Setting up the Network Environment" in the instruction manual for the machine).

# **NOTF**

Machines with an external server option attached do not support linking with mobile devices.

### ■Trademarks

The Bluetooth word mark and logos are registered trademarks owned by Bluetooth SIG, Inc. and any use of such marks by Canon is under license.

Google Chrome and Android are trademarks of Google LCC.

Apple, Bonjour, iPad, and iPhone are trademarks of Apple Inc., registered in the U.S. and/or other countries. AirPrint and the AirPrint logo are trademarks of Apple Inc.

iOS is a trademark or registered trademark of Cisco in the U.S. and other countries and is used under license.

Mopria<sup>®</sup>, the Mopria<sup>®</sup> Logo and the Mopria<sup>®</sup> Alliance logo are registered trademarks and service marks of Mopria Alliance, Inc. in the United States and other countries. Unauthorized use is strictly prohibited.

### ■ Key and Button Names

The key and button names used in this document may differ from those used in the model of your machine, or keys on the control panel may be changed to buttons on the touch panel display.

The key and button names for the model of your machine are used in this manual as follows.

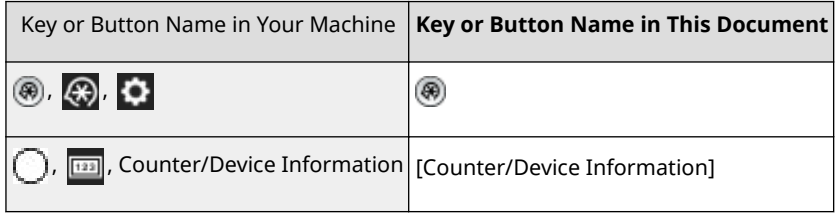

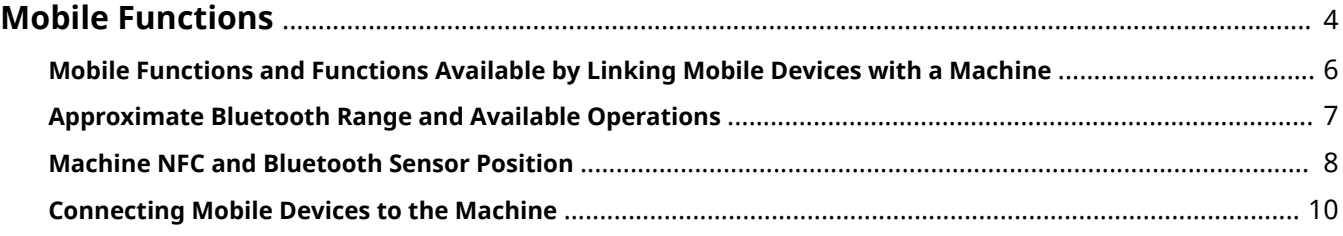

<span id="page-5-0"></span>There is also a table below that indicates what each mobile function can do.

#### **[Mobile Functions and Functions Available by Linking Mobile Devices with a Machine\(P. 6\)](#page-7-0)**

#### ■AirPrint

AirPrint is a function that enables a mobile device running iOS, such as an iPhone or iPad, to detect a compatible printer on the network and easily and wirelessly print what is displayed on the screen, such as a photo.

### ■ Canon PRINT Business

Canon PRINT Business is an application that enables a mobile device running Android/iOS to use a Canon machine on the network to print, scan, manage documents, log in to the printer panel\* , or perform PrintRelease, etc. For information on using Canon PRINT Business, see the help for Canon PRINT Business. The help can be viewed by tapping [Help] from the menu icon at the top right of the home screen of Canon PRINT Business.

\*The optional Connection Kit for Bluetooth LE must be attached to the machine and the Bluetooth function must be enabled.

# **NOTE**

- Canon PRINT Business does not support printing from an IPv6 address.
- Check the version of Canon PRINT Business and the machine before use. This manual applies to the following versions.
	- Platform version of the machine: ver. 305 or later The version can be checked in [Counter/Device Information] key  $\blacktriangleright$  <Device Info./Other>  $\blacktriangleright$  <Check Device Configuration> > <Platform Version>.
	- Canon PRINT Business: Version 5.0 or later To check the version, select the menu icon at the top right of the home screen and tap [Information].
- For information on the functions of Canon PRINT Business, see the help for Canon PRINT Business. The help can be checked by tapping [Help] from the menu icon at the top right of the home screen of Canon PRINT Business.

### ■ Canon Print Service

Canon Print Service enables printing to be easily performed from the menu of applications that support the Android print subsystem. For information on supported operating systems, detailed setting methods, and operational procedures, see the Canon website (https://global.canon/gomp/).

## **NOTE**

• Canon Print Service does not support printing from an IPv6 address.

### $\blacksquare$ Mopria<sup>®</sup>

Mopria<sup>®</sup> enables printing to be performed from Android mobile devices with common operations and settings, regardless of the device manufacturer or model. For example, if you are using Mopria® compatible printers from multiple manufactures or if there are Mopria® compatible printers at your business destination, this enables you to

perform printing without installing a dedicated app for each device manufacturer and model. For information on supported models and operating environments, see http://www.mopria.org.

# **NOTE**

● Mopria<sup>®</sup> does not support printing from an IPv6 address.

### ■ Default Print Service

If your Android device supports Default Print Service, you can print from the Default Print Service of your Android device.

# **NOTE**

● Default Print Service does not support printing from an IPv6 address.

# <span id="page-7-0"></span>**Mobile Functions and Functions Available by Linking Mobile Devices with a Machine**

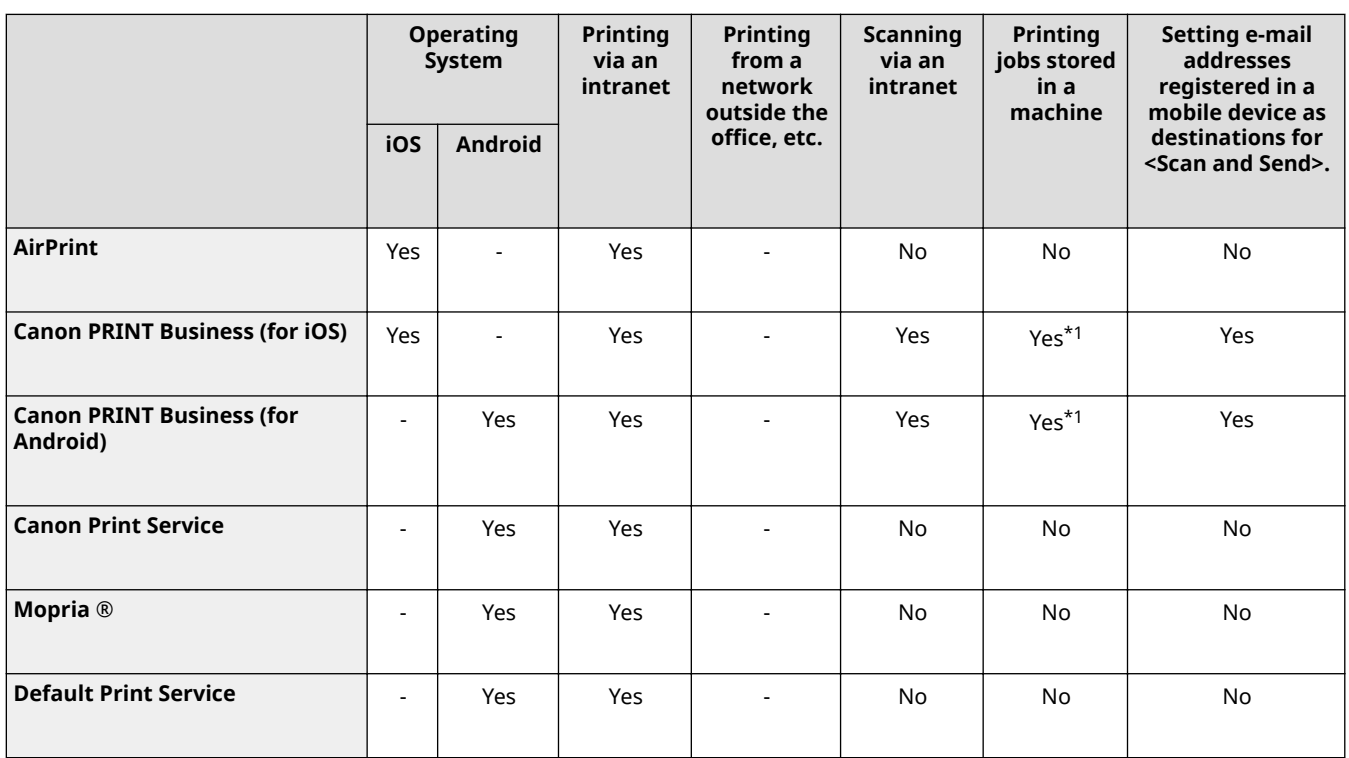

\*1 Enter the same user information registered in User Authentication in [App Settings] > [User Information] from the app installed in the mobile device.

# <span id="page-8-0"></span>**Approximate Bluetooth Range and Available Operations**

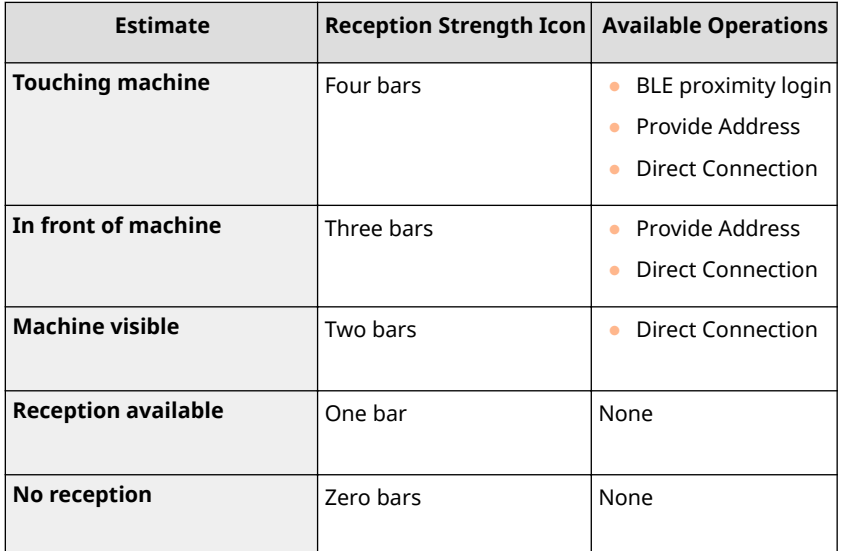

# **NOTE**

● The above information is an estimate and actual results may vary according to the installation environment.

# <span id="page-9-0"></span>**Machine NFC and Bluetooth Sensor Position**

### ■ NFC Sensor Position

The position of the NFC sensor to touch with the mobile device differs according to the machine you are using.

#### **NFC mark**

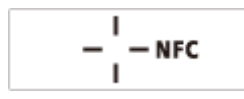

#### **For models with a flat control panel**

Touch the bottom center of the control panel with the mobile device.

#### **For models with an upright control panel**

Touch the right edge of the front tray with the mobile device.

#### ■ Bluetooth Sensor Position

The position of the Bluetooth sensor to approach with the mobile device differs according to the machine you are using.

#### **Bluetooth mark**

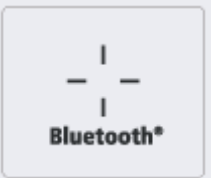

#### **For models with a flat control panel**

Approach the area next to the feeder handle and the area near the motion sensor with the mobile device.

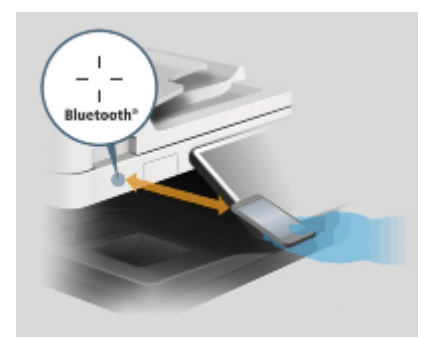

#### **For models with an upright control panel**

Approach the USB device port on the left of the control panel and the area near the motion sensor with the mobile device.

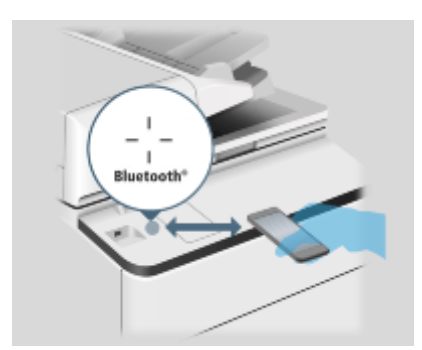

# <span id="page-11-0"></span>**Connecting Mobile Devices to the Machine**

There are two methods for connecting mobile devices to the machine; using a LAN connection and using a Direct Connection. Select the method to use according to your communication environment and the device you are using.

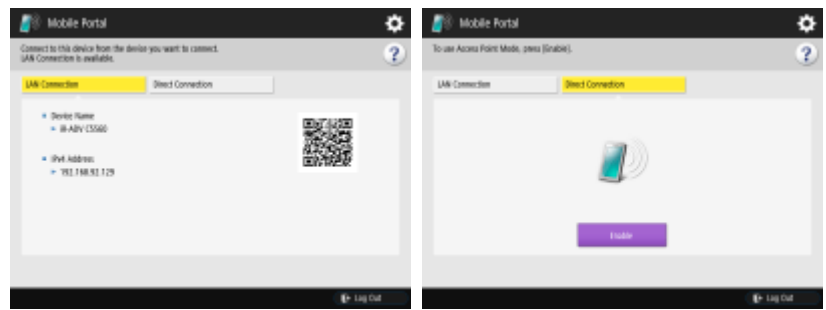

#### ■ LAN Connection (Connecting via a Wireless LAN Router)

Connect the mobile device to the machine via a wireless LAN router (connect the machine to the wireless LAN router via either wireless LAN or wired LAN).

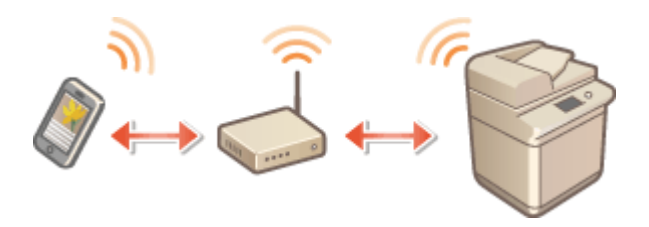

### ■Direct Connection

You can establish a direct wireless connection between a mobile device and the machine without using a wireless LAN router. To start a Direct Connection, enter the SSID and network key displayed on the Mobile Portal screen of the machine. Manual entry of the SSID and network key can be skipped by using Bluetooth, NFC or QR code. You can also connect with Wi-Fi Direct.

The conditions for issuing the SSID and network key and the maximum number of mobile devices that can connect at the same time can be changed from Settings/Registration in the machine.

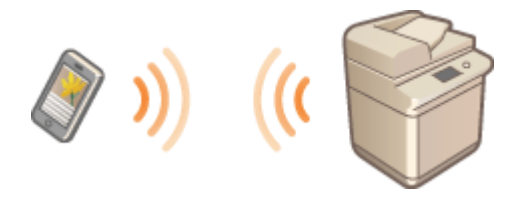

# Configuring the Machine According to the Connection Function of the Mobile Device

### **Configuring the Machine According to the Connection Function of the Mobile Device** [..................................................................................................................................................................... 12](#page-13-0) **[Step 1. &onfiJuULnJ the Machine for the Application of the Mobile Device to Connect](#page-14-0)** .................................. 13 **[Step 2. Setting the Connection Method Provided to the User in the Machine](#page-16-0)** ................................................ 15 **[Step 3. Changing the Authentication Method as Required](#page-20-0)** .............................................................................. 19 **[Examples of Linking the User Authenticated Printing of Canon PRINT Business with the <Forced Hold>](#page-22-0) Function** [............................................................................................................................................................... 21](#page-22-0)

# <span id="page-13-0"></span>**Configuring the Machine According to the Connection Function of the Mobile Device**

Configure the machine in the following order.

**O**Step 1. Configuring the Machine for the Application of the Mobile Device to Connect(P. 13) **O** Step 2. Setting the Connection Method Provided to the User in the Machine (P. 15) **O** Step 3. Changing the Authentication Method as Required(P. 19)

# **NOTE**

● It is necessary to log in as a user with Administrator privileges to change subsequent settings in Settings/ Registration.

# <span id="page-14-0"></span>**Step 1. Configuring the Machine for the Application of the Mobile Device to Connect**

### For AirPrint

<Preferences> <Network> <Use AirPrint> <On> (default: <Off>)

## **NOTE**

- This setting can also be specified from the Remote UI.
- If you use AirPrint, the following network settings are also enabled.
	- <Use HTTP>
	- <IPP Print Settings>
	- <Use IPv4 mDNS>
	- <Use IPv4 mDNS>
	- <Use Network Link Scan>

### For Canon PRINT Business

When using Canon PRINT Business, the settings differ according to the function you want to use. It is usually not necessary to change the default settings, but check the settings if they have been changed.

#### **1 Preparations for Using the Print Function**

(⊕) Settings> Settings> Settings> Settings> Settings> Settings> Settings> Settings> Settings> Settings> Settings> Settings> Settings> Settings> Settings> Settings> Settings> Settings> Settings> Settings> Settings> Setting

### **NOTE:**

• This setting can also be specified from the Remote UI.

#### **2 Preparations for Using the Scan Function (Scan for Mobile)**

- <Preferences> <Display Settings> <Display Scan for Mobile> <On> (default: <On>)
- <Management Settings> <License/Other> <MEAP Settings> <Use TLS> <Off> (default: <Off>)

**(@)**  $\blacktriangleright$  <Preferences>  $\blacktriangleright$  <Network>  $\blacktriangleright$  <TCP/IP Settings>  $\blacktriangleright$  <Proxy Settings>  $\blacktriangleright$  <Use Proxy>  $\blacktriangleright$  <Off> (default: <Off>)

### **NOTE:**

● <Use TLS> and <Use Proxy> can also be specified from the Remote UI.

#### **3 Preparations for Using the PrintRelease Function**

**(@)** Stanagement Settings> Standall Settings>  $\blacksquare$  <License/Other> Standallow Use of Print Function from Mobile> Standallong (default: <On>)

### **NOTE:**

Configuring the Machine According to the Connection Function of the Mobile Device

● To use the PrintRelease function with a Direct Connection, ⑧ ▶ set <Function Settings> ▶ <Print> ▶ <Forced Hold> > <On>, then set <Off> in <Validate/Invalidate> for the condition with <Condition Name> set to <Direct Connection> (condition registered by default).

#### **4 Preparations for Using the Address Sending Function**

**(@)** Settings> Send> Settings> Send> Settings> Settings> Settings> Settings> Settination Domain> Settings> Settings> Settings> Settings> Settings> Settings> Settings> Settings> Settings> Settings> Settings> Settings> Sett (default: <Off>)

**(@)** Stanagement Settings> Station Settings>  $\blacksquare$  <License/Other> Station Use of Print Function from Mobile> Station (default: <On>)

### **NOTE:**

● <Restrict TX Destination Domain> can also be specified from the Remote UI.

### For Canon Print Service

It is usually not necessary to change the settings, but check the settings if they have been changed.

```
(@) \triangleright <Preferences> \triangleright <Network> \triangleright <TCP/IP Settings> \triangleright <LPD Print Settings> \triangleright <On> (default: <On>)
```
### For Mopria®

<Preferences> <Network> <Use Mopria> <On> (default: <Off>)

# **NOTE**

• This setting can also be specified from the Remote UI.

### For Default Print Service

<Preferences> <Network> <Use Mopria> <On> (default: <Off>)

## **NOTE**

• This setting can also be specified from the Remote UI.

# <span id="page-16-0"></span>**Step 2. Setting the Connection Method Provided to the User in the Machine**

### Also Using a QR Code

**A** ► <Preferences> ► <Display Settings> ► <Display QR Code on Mobile Portal> ► <On> (default: <On>)

### If the NFC Kit is attached

**A** ► <Management Settings> ► <Device Management> ► <Use NFC Card Emulation> ► <On> (default: <Off>

# **NOTF**

• This setting can also be specified from the Remote UI.

### If the Connection Kit for Bluetooth LE is attached

- **(@)**  $\blacktriangleright$  <Preferences>  $\blacktriangleright$  <Network>  $\blacktriangleright$  <Bluetooth Settings>  $\blacktriangleright$  <Use Bluetooth>  $\blacktriangleright$  <On> (default: <Off>)
- **(@) > <Preferences> > <Network> > <Bluetooth Settings> > <Set Device Name/PIN Code>**

#### **Device Name**

● The machine name displayed on the mobile device.

#### **PIN code**

• Used when connecting the machine and mobile device for the first time. Entered from the mobile device.

#### **[Auto]**

● Generates a different PIN each time for increased security.

#### **[Custom]**

• The PIN is fixed, which makes it easier to set. However, unauthorized users may become able to connect to the machine if the PIN gets leaked.

# **NOTE**

- <Bluetooth Settings> can also be specified from the Remote UI.
- <Bluetooth Settings> is only displayed when the optional Connection Kit for Bluetooth LE is attached.

### Also Allowing a Direct Connection (Access Point Mode)

There are three connection modes available for a Direct Connection (access point mode). The features of each mode are indicated below.

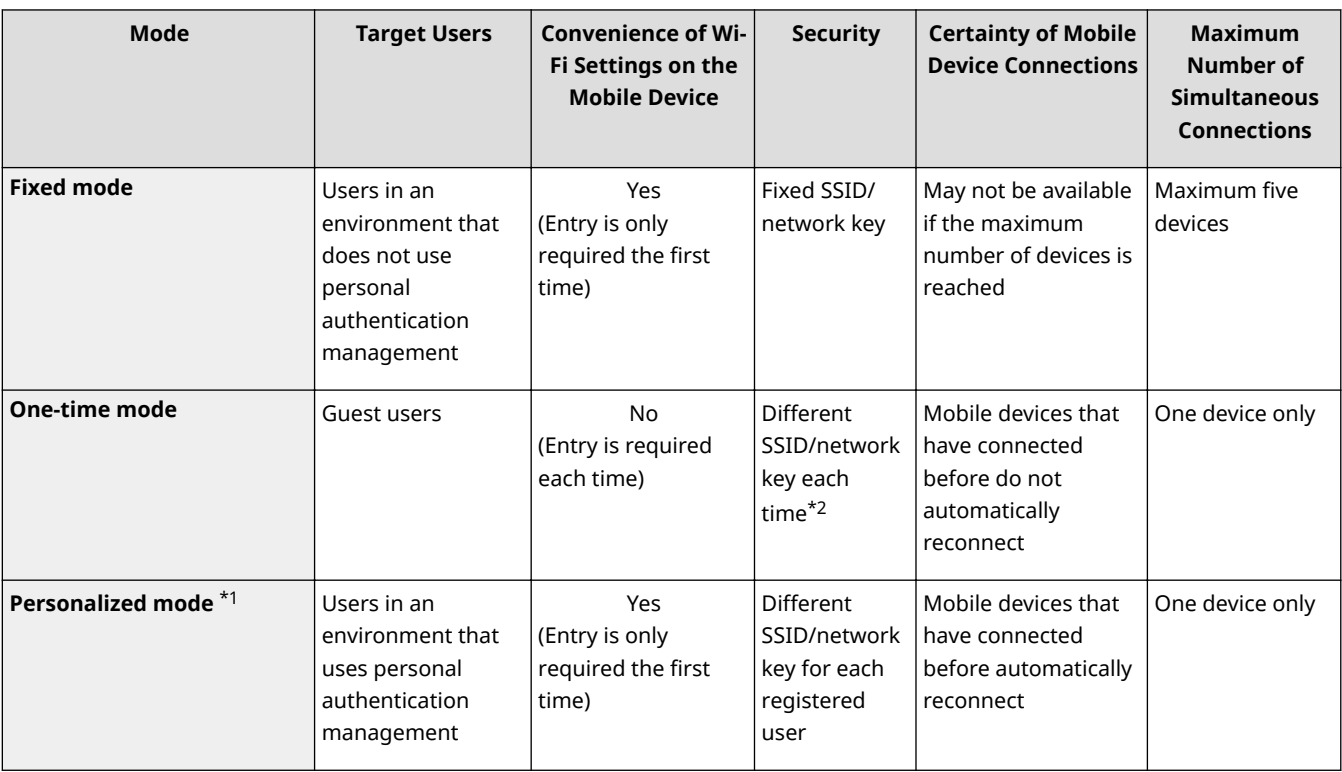

- \*1 The personalized mode is only available when personal authentication management is used. Start personal authentication management in advance.
- \*2 Either the SSID or network key can be fixed.

# **NOTF**

● Specify the following setting to automatically disconnect the direct connection between the mobile device and the machine.

(※) Seperences> Settings> Settings> Settings> Settings> Settings> Session Is Terminated>

● Specify the following setting when direct printing is normally used but forced hold printing is not used when printing from mobile devices.

Set <Function Settings> <Print> <Forced Hold> <On>, then set <On> in <Validate/Invalidate> for the condition with <Condition Name> set to <Direct Connection> (condition registered by default).

### **1 Press** and log in as the system administrator.

### **NOTE:**

● If you want to set the personalized mode, select <Personal Settings> when the screen for selecting <Personal Settings> or <Device Settings> is displayed. If you want to set the fixed mode or one-time mode, you can select either <Personal Settings> or <Device Settings>.

### **2** <Preferences>  $\triangleright$  <Network>  $\triangleright$  <Direct Connection Settings>  $\triangleright$  <Use Direct **Connection> <On> (default: <Off>)**

**3** *A* ► <Preferences> ► <Network> ► <Direct Connection Settings> ► <Direct **Connection Type> <Access Point Mode> (default: <Access Point Mode>)**

**4 Press <sup>●</sup> ► <Preferences> ► <Network> ► <Direct Connection Settings> ► <Access Point Mode Settings>.**

**5 Specify the following settings according to the mode you want to use.**

#### **Setting the Fixed Mode**

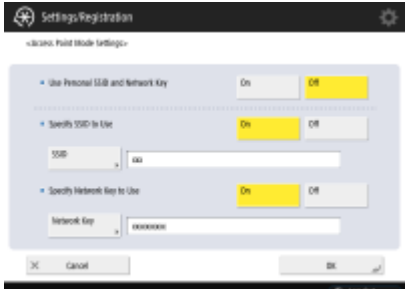

<Use Personal SSID and Network Key>

● Select <Off>.

<Specify SSID to Use>

● Select <On>, and enter an SSID of your choice.

<Specify Network Key to Use>

● Select <On>, and enter a network key of your choice.

#### **Setting the One-time Mode**

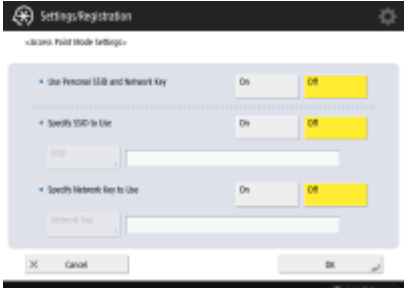

<Use Personal SSID and Network Key>

● Select <Off>.

<Specify SSID to Use>

● Select <Off>.

<Specify Network Key to Use>

● Select <Off>.

### **NOTE:**

● By setting either <Specify SSID to Use> or <Specify Network Key to Use> to <On>, the SSID or network key is fixed and you can use the one-time mode.

#### **Setting the Personalized Mode**

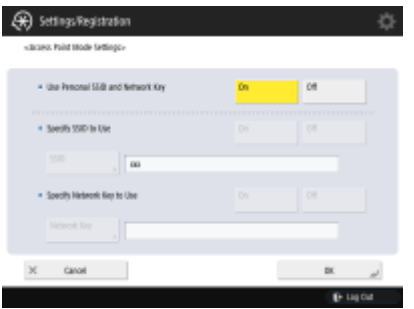

<Use Personal SSID and Network Key>

● Select <On>.

- <Specify SSID to Use>
	- Setting not required

<Specify Network Key to Use>

● Setting not required

### **6 Press <OK>.**

● If you want to use a mode other than the personalized mode, the procedure is complete. If you want to use the personalized mode, proceed to step 7.

**7** *A* ► Enter the SSID and network key in <Preferences> ► <Network> ► <Direct **Connection Settings> <Personal SSID and Network Key Settings>.**

### Allowing a Direct Connection (Wi-Fi Direct)

**(@)** Serveferences> Settion <br/> <Direct Connection Settings> Settings> Server Connection> Server (default: <Off>)</a>

**A** ► <Preferences> ► <Network> ► <Direct Connection Settings> ► <Direct Connection Type> ► <Wi-Fi Direct> (default: <Access Point Mode>)

# <span id="page-20-0"></span>**Step 3. Changing the Authentication Method as Required**

### For AirPrint/Mopria®

Use IPP authentication to perform authentication with AirPrint/Mopria®. Users must be registered to User Authentication in advance.

**(@)**  $\blacktriangleright$  <Preferences>  $\blacktriangleright$  <Network>  $\blacktriangleright$  <TCP/IP Settings>  $\blacktriangleright$  <IPP Print Settings>  $\blacktriangleright$  <On> and <Use Authentication>  $\blacktriangleright$  <On>.

# **NOTF**

• This setting can also be specified from the Remote UI.

### For Canon PRINT Business

Set the user information in the mobile device.

From the menu icon at the top right of the Canon PRINT Business home screen, select [App Settings] LiUser Information] set [User Name], [Password], and [Domain Name] to match the authentication settings on the machine.

### ■ When Using the Scan Function

When ACCESS MANAGEMENT SYSTEM is enabled, it is necessary to grant permission for using the Scan for Mobile function to users of mobile device. For more information, see "Managing Users" in the manual for the machine.

### ■When Using the Automatic Login Function to Perform Address Sending or Printer Panel Login

<Preferences> <Network> <Bluetooth Settings> <Use Bluetooth> <On> (default: <Off>)

**(@)** Set <Management Settings>  $\triangleright$  <User Management>  $\triangleright$  <Authentication Management>  $\triangleright$  <Use User Authentication>  $\blacktriangleright$  <On>, then set <Mobile Authentication>  $\rightarrow$  <On>.

# **NOTF**

- If the authentication method is set to <Picture Login>, and users cannot log in with <User Registration Method> set to <Register Automatically When Job Is Received>, check whether the user name and domain name match that of the machine and Canon PRINT Business.
	- The user name and domain name are displayed as follows on the control panel of the machine when using picture login.
		- Top: User Name
		- Bottom: Domain Name
	- If characters that cannot be used with picture login are included in the user name or domain name of a job, the characters that cannot be used are converted into characters that can be used. Check the new user name and domain name on the control panel of the machine.

Configuring the Machine According to the Connection Function of the Mobile Device

- <Bluetooth Settings> and <Mobile Authentication> can also be specified from the Remote UI.
- <Mobile Authentication> is only displayed when <Bluetooth Settings> is set to <On>.
- <Bluetooth Settings> is only displayed when the optional Connection Kit for Bluetooth LE is attached.

# <span id="page-22-0"></span>**Examples of Linking the User Authenticated Printing of Canon PRINT Business with the <Forced Hold> Function**

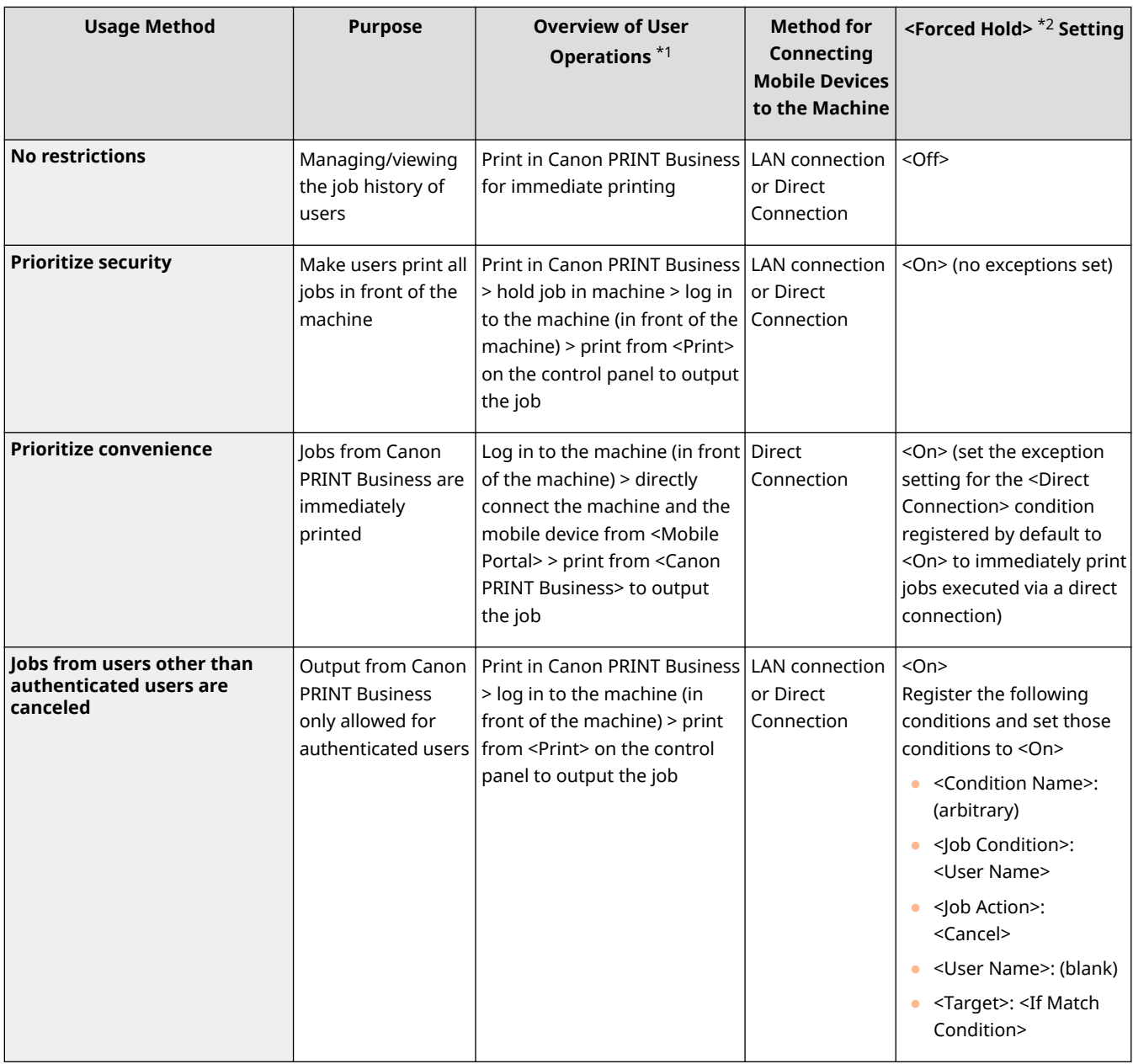

- \*1 User information must be set in Canon PRINT Business and users must be registered in the machine in advance.
- \*2 <Function Settings> <Print> <Forced Hold>

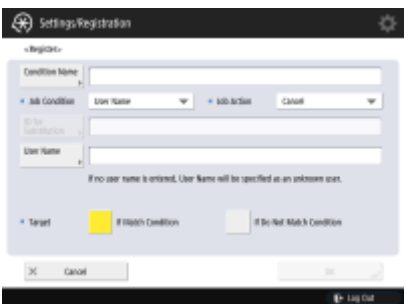

This Font Software is licensed under the SIL Open Font License, Version 1.1

This license is copied below, and is also available with a FAQ at: http://scripts.sil.org/OFL

-----------------------------------------------------------

SIL OPEN FONT LICENSE Version 1.1 - 26 February 2007

-----------------------------------------------------------

#### PREAMBLE

The goals of the Open Font License (OFL) are to stimulate worldwide development of collaborative font projects, to support the font creation efforts of academic and linguistic communities, and to provide a free and open framework in which fonts may be shared and improved in partnership with others.

The OFL allows the licensed fonts to be used, studied, modified and redistributed freely as long as they are not sold by themselves. The fonts, including any derivative works, can be bundled, embedded, redistributed and/or sold with any software provided that any reserved names are not used by derivative works. The fonts and derivatives, however, cannot be released under any other type of license. The requirement for fonts to remain under this license does not apply to any document created using the fonts or their derivatives.

#### DEFINITIONS

"Font Software" refers to the set of files released by the Copyright Holder(s) under this license and clearly marked as such. This may include source files, build scripts and documentation.

"Reserved Font Name" refers to any names specified as such after the copyright statement(s).

"Original Version" refers to the collection of Font Software components as distributed by the Copyright Holder(s).

"Modified Version" refers to any derivative made by adding to, deleting, or substituting -- in part or in whole -- any of the components of the Original Version, by changing formats or by porting the Font Software to a new environment.

"Author" refers to any designer, engineer, programmer, technical writer or other person who contributed to the Font Software.

#### PERMISSION & CONDITIONS

Permission is hereby granted, free of charge, to any person obtaining a copy of the Font Software, to use, study, copy, merge, embed, modify, redistribute, and sell modified and unmodified copies of the Font Software, subject to the following conditions:

1) Neither the Font Software nor any of its individual components, in Original or Modified Versions, may be sold by itself.

2) Original or Modified Versions of the Font Software may be bundled, redistributed and/or sold with any software, provided that each copy contains the above copyright notice and this license. These can be included either as stand-alone text files, human-readable headers or in the appropriate machine-readable metadata fields within text or binary files as long as those fields can be easily viewed by the user.

3) No Modified Version of the Font Software may use the Reserved Font Name(s) unless explicit written permission is granted by the corresponding Copyright Holder. This restriction only applies to the primary font name as presented to the users.

4) The name(s) of the Copyright Holder(s) or the Author(s) of the Font Software shall not be used to promote, endorse or advertise any Modified Version, except to acknowledge the contribution(s) of the Copyright Holder(s) and the Author(s) or with their explicit written permission.

5) The Font Software, modified or unmodified, in part or in whole, must be distributed entirely under this license, and must not be distributed under any other license. The requirement for fonts to remain under this license does not apply to any document created using the Font Software.

#### **TERMINATION**

This license becomes null and void if any of the above conditions are not met.

#### DISCI AIMER

THE FONT SOFTWARE IS PROVIDED "AS IS", WITHOUT WARRANTY OF ANY KIND, EXPRESS OR IMPLIED, INCLUDING BUT NOT LIMITED TO ANY WARRANTIES OF MERCHANTABILITY, FITNESS FOR A PARTICULAR PURPOSE AND NONINFRINGEMENT OF COPYRIGHT, PATENT, TRADEMARK, OR OTHER RIGHT. IN NO EVENT SHALL THE COPYRIGHT HOLDER BE LIABLE FOR ANY CLAIM, DAMAGES OR OTHER LIABILITY, INCLUDING ANY GENERAL, SPECIAL, INDIRECT, INCIDENTAL, OR CONSEQUENTIAL DAMAGES, WHETHER IN AN ACTION OF CONTRACT, TORT OR OTHERWISE, ARISING FROM, OUT OF THE USE OR INABILITY TO USE THE FONT SOFTWARE OR FROM OTHER DEALINGS IN THE FONT SOFTWARE.